# 학위논문 원문파일 제출 안내

충남대학교 도서관 규정 제13조에 의거 2021학년도 전기(2022년 2월) 일반대학원 및 특수·전문대학원 학위수여자의 석·박사학위 청구논문 원문을 수집하오니, 다음과 같이 원문파일을 제출하여 주시기 바랍니다.

■ 원문파일 제출기간

- 1) **일반·전문대학원: 2022년 1월 3일(월) ~ 2022년 1월 14일(금)**
- 2) **특수대학원: 2022년 1월 17일(월) ~ 2022년 1월 21일(금)**
- 3) **교육대학원: 2022년 1월 24일(월) ~ 2022년 2월 4일(금)**

■ 원문파일 제출방법 및 저작권 서류 제출안내

- [충남대학교 도서관 홈페이지[\(http://library.cnu.ac.kr\)](http://library.cnu.ac.kr)] ⇒ **[dCollection 제출]** 클릭

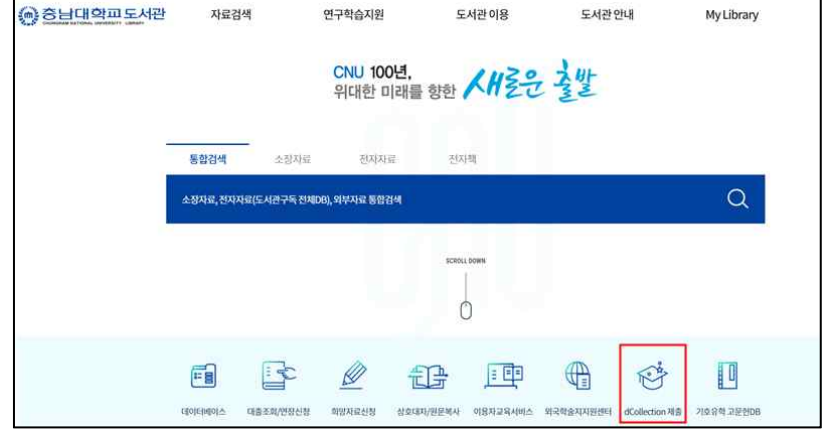

- **'학위논문 원문파일 제출 매뉴얼'**을 참고하여 **dCollection 로그인**
- 로그인 후 [**자료제출]** ⇒ **제출자 정보 확인** ⇒ 단계별 **데이터 입력 후 [제출완료]**
- 제출완료된 원문파일 검증 후 **도서관 담당자가 인수(검증) 처리**
- 도서관에서 **인수(검증)**처리 시 **[검증완료] 개인공지 메일 발송** ⇒ **[dCollection 개인 공지] 또는 [이메일] 확인 후, 아래 서류(**①,②**) 도서관 방문 제출**(대리 제출 가능)

1) 제출서류: 반드시 본인 서명 또는 도장날인

- ① **저작물 이용 허락서**: dCollection 로그인⇒제출내역 [저작권동의서 출력] 클릭·출력
- ② **이용시작일 제한 요청서**(해당자만): 서식(도서관 공지사항) 다운로드·작성
- 2) 제출기간
- **일반·전문대학원: 2022년 1월 17일(월) ~ 2022년 1월 21일(금)**
- **특수대학원: 2022년 1월 24일(월) ~ 2022년 2월 4일(금)**
- **교육대학원: 2022년 2월 7일(월) ~ 2022년 2월 11일(금)**
- 3) 제출장소: 중앙도서관 3층 학위논문실

■ 문의: 도서관 교육연구팀(☎ 042-821-7208 / E-mail: [lib7208@cnu.ac.kr](mailto:lib7208@cnu.ac.kr))

### 충남대학교도서관장

### **학위논문 원문파일 제출 시 유의사항**

※ 문의: 도서관 교육연구팀 042-821-7208 / email: [lib7208@cnu.ac.kr](mailto:lib7208@cnu.ac.kr)

- 1. **Hwp, MS-Word, PDF 파일 업로드 가능.** (파일 크기 20MB)
- **2. 반드시 표제지(표지), 내표지, 인준지(원문파일의 경우 인준자 성명은 기재 하되 도장 또는 서명첨부는 선택사항임), 목차, 초록도 같이 제출바랍니다.**
- 3. 논문표지 및 표지내지, 내표지(청구논문 제출한 월), 논문인준(청구논문 심사위원 인준월) 날짜표기는 소속 대학원(일반‧전문‧특수대학원)에 문의 하시기 바랍니다.
- 4. 논문파일은 1개의 파일로 제출을 권장하며, 파일이 여러 개인 경우 반드시 완성된 논문의 순서대로 업로드하여 주시기 바랍니다.(최대 7개 파일 가능)
- 5**. 업로드할 논문파일은 반드시 지도교수 승인이 끝나 최종수정이 완료된 인준본과 동일한 원문파일이어야 합니다.**
- 6. 초록이 2개 이상인 경우 모두 입력합니다.
- 7. 업로드가 안 되는 경우 구글 크롬을 사용하여 업로드해보시기 바랍니다. (직장에서 업로드를 하는 경우 회사보안정책에 따라 업로드가 불가능한 경우가 있으므로, 집이나 다른 장소에 있는 컴퓨터를 사용하여 업로드하시기 바랍니다.)
- 8. 파일은 반드시 바이러스 체크 후 전송바랍니다.<br>9. **지적재산권(특허 등) 출원 또는 학술지 게재 예정인 학위논문의 경우,** 저작권 동의 사항을 "**비동의**" 또는 **"조건부 동의"**로 설정하고, 『**이용시작일 제한 요청서**』**를 반드시 제출**하여 불이익을 받지 않도록 하시기 바랍니다.

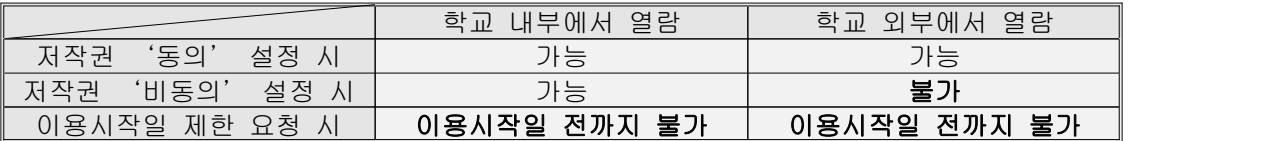

※ 이용시작일 제한 요청서에 "최대 2년 후까지 지정 가능"이라고 명시되어 있는 것은 도서관 권고사항일 뿐이며, 논문저자 본인이 원하는 이용시작일을 dCollection에서 설정한 후 이용 시작일 제한요청서에 동일하게 기재하시면 됩니다.

10. 원문파일 제출 후, **인수(검증)**는 **논문을 제출한 순서대로** 도서관에서 처리합니다.

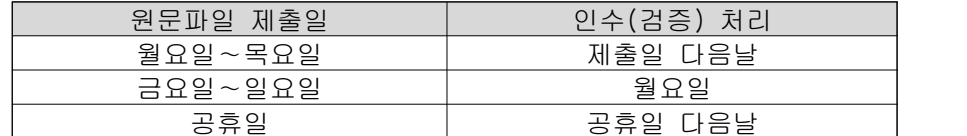

11. 제출서류 중 『**저작물 이용 허락서**』는 원문파일 제출 후 도서관 담당자가 **인수(검증)** 처리한 후 출력가능합니다.☞인수완료 후 [검증완료]메일 발송  **[검증완료]메일을 dCollection 개인공지 또는 이메일에서 확인하신 후** 

<mark>출력하시기 바랍니다.</mark><br>(dCollection [제출내역] > 논문내역 체크박스 ☑ 표시 > [저작권동의서 출력])

- 12. 『제출확인서』, 『논문제목최종수정확인서』, 『박사학위과정 설문지』는 도서관이 아닌 소속 대학원(또는 학과)에서 제출받는 서류입니다. 『제출확인서』는 [검증완료]메일 수신 후 dCollection [제출내역]에서 출력가능합니다.
- 13. 접속자가 많을 경우 dCollection 접속이 원활하지 않을 수 있습니다.

◆ dCollection 접속

☞ [충남대학교 도서관 홈페이지[\(http://library.cnu.ac.kr\)](http://library.cnu.ac.kr)] ⇒ **[dCollection 제출]** 클릭

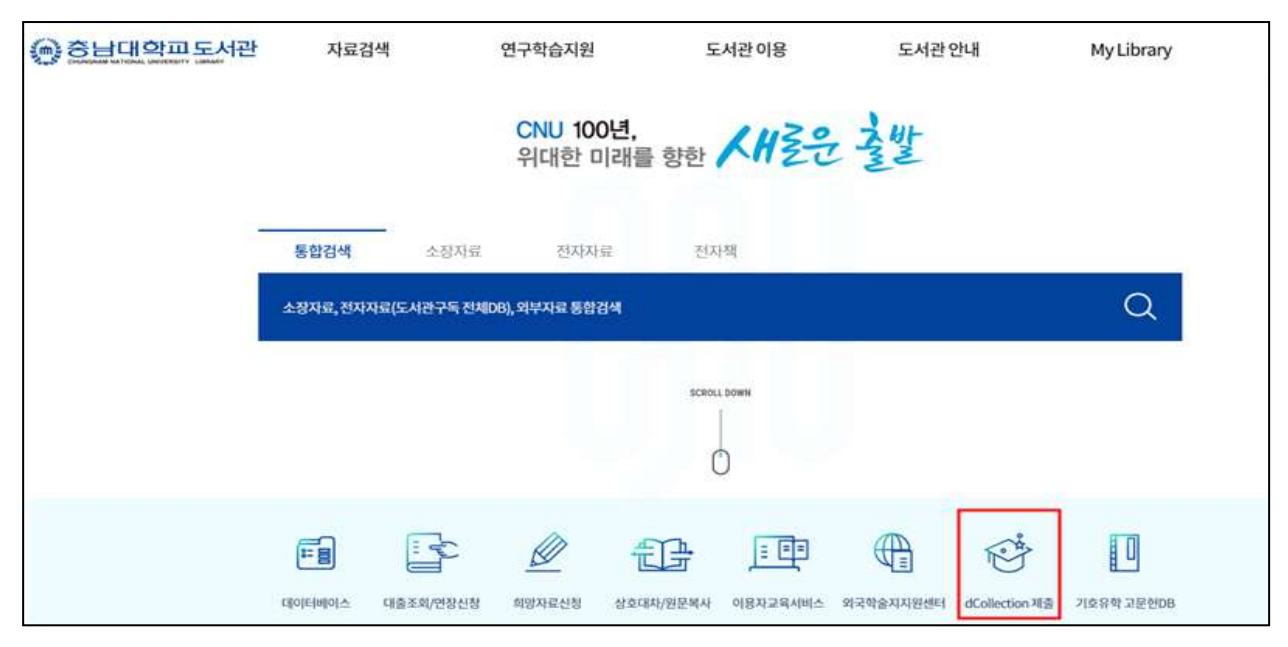

### ◆ dCollection 로그인

☞ 로그인인증 정보 입력 ⇒ 인증메일 확인 ⇒ 비밀번호 설정 ⇒ 로그인

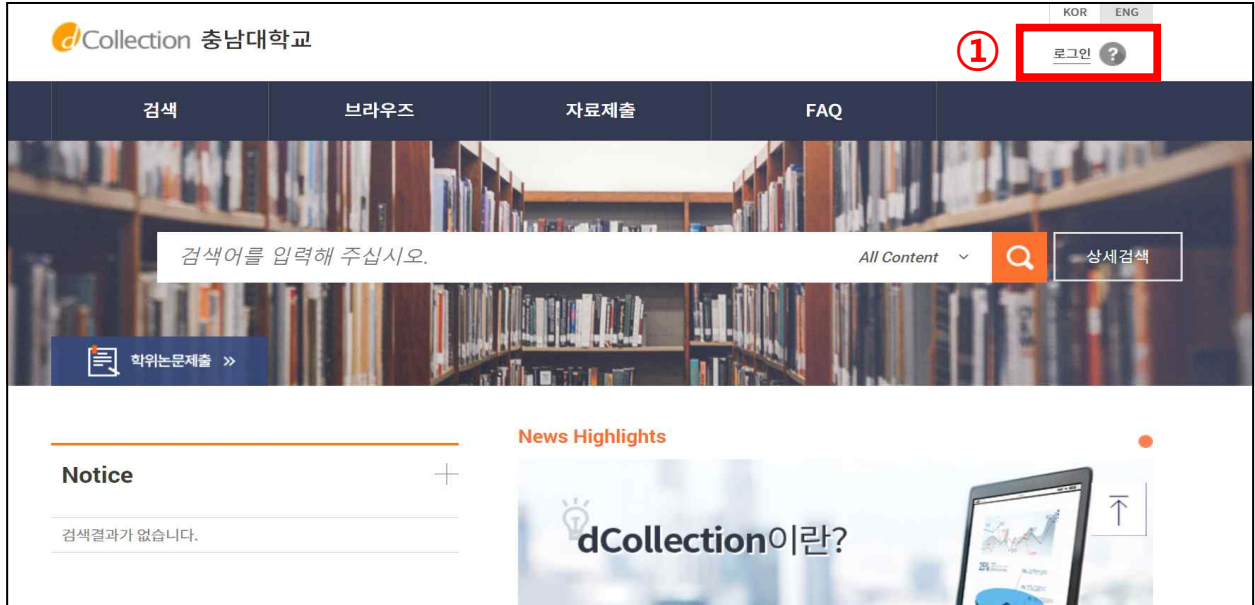

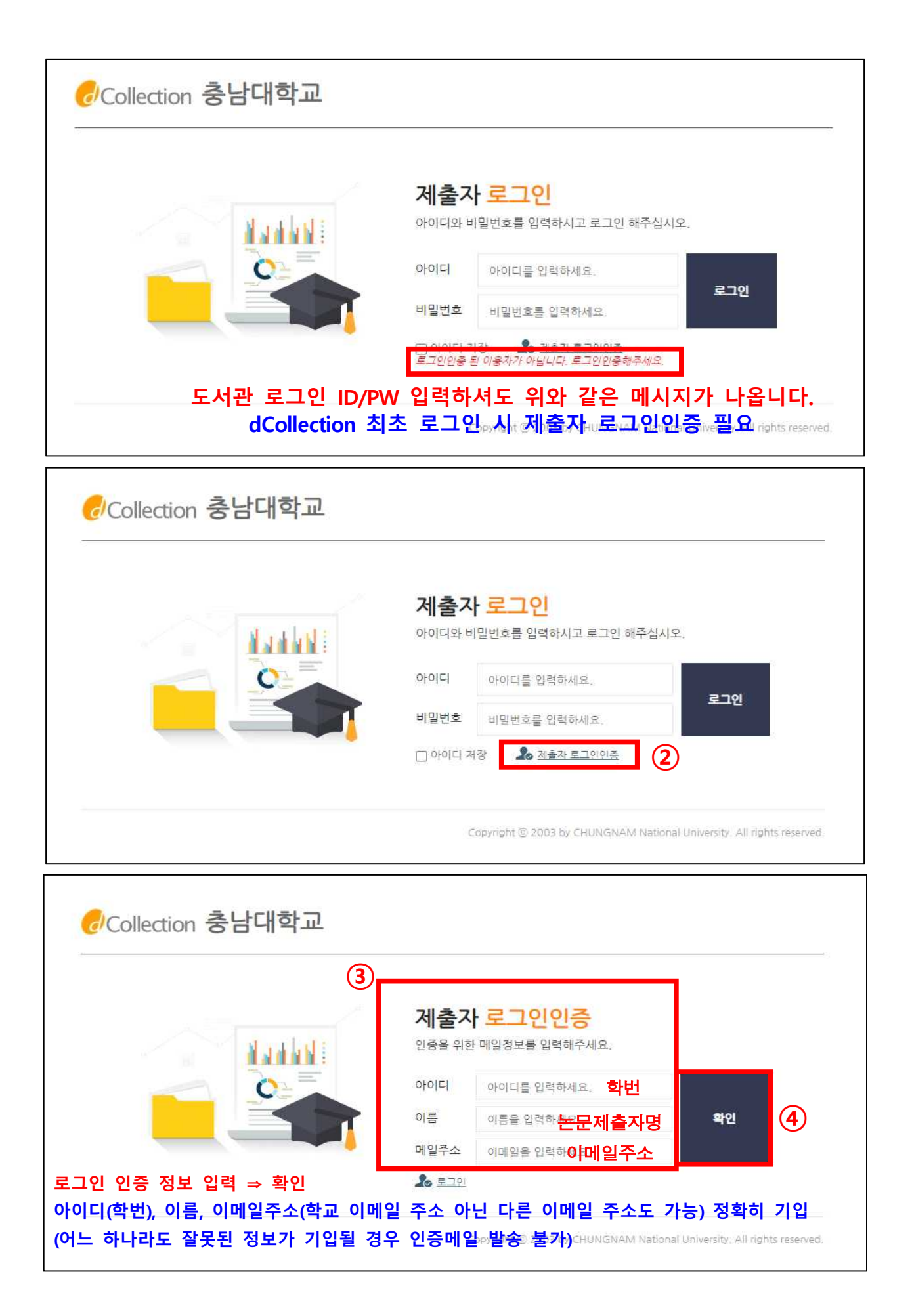

**⑤ 아래와 같은 메시지 창이 뜨는 것을 확인한 후, 기재한 메일주소로 접속하여 인증메일 확인**

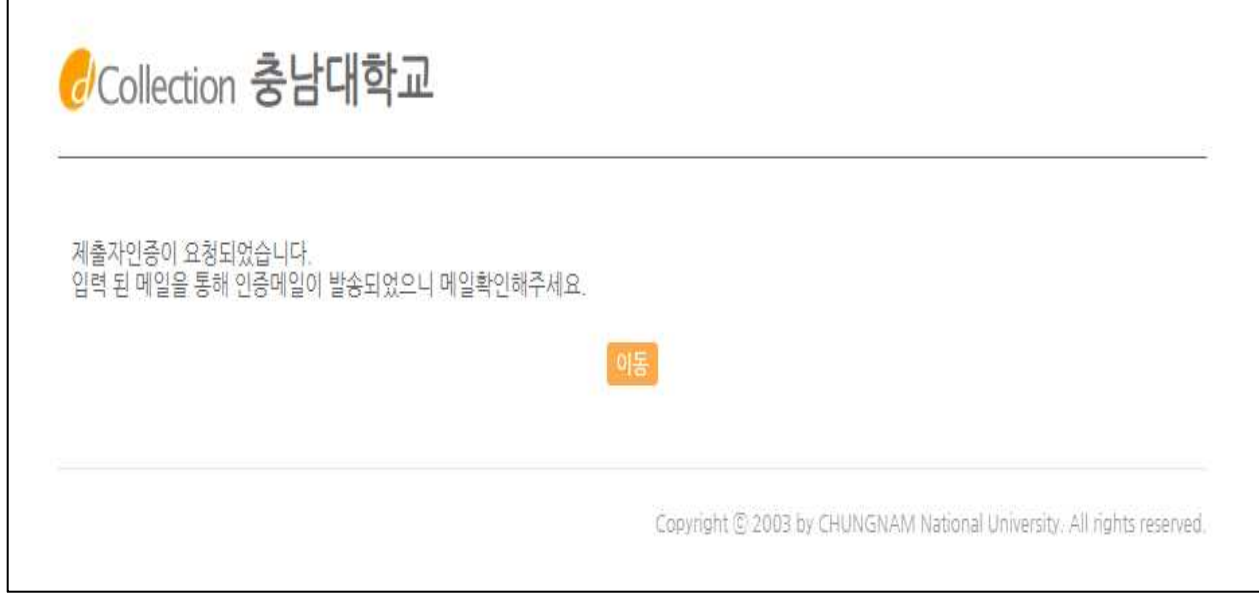

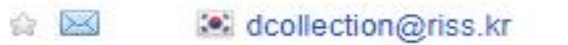

[dCollection] 인증 메일입니다. [Q 다

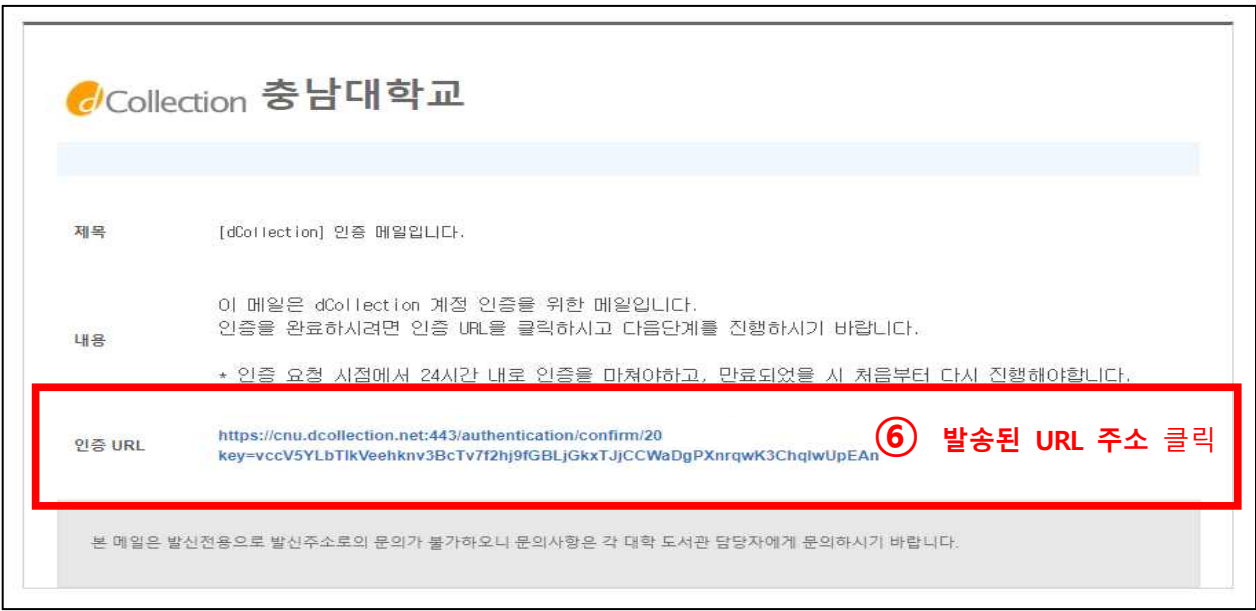

#### **⑦ 아이디(학번)가 자동기입되어 있는 비밀번호 설정화면이 나오면,**

#### **비밀번호 설정 ⇒ ⑧ 확인**

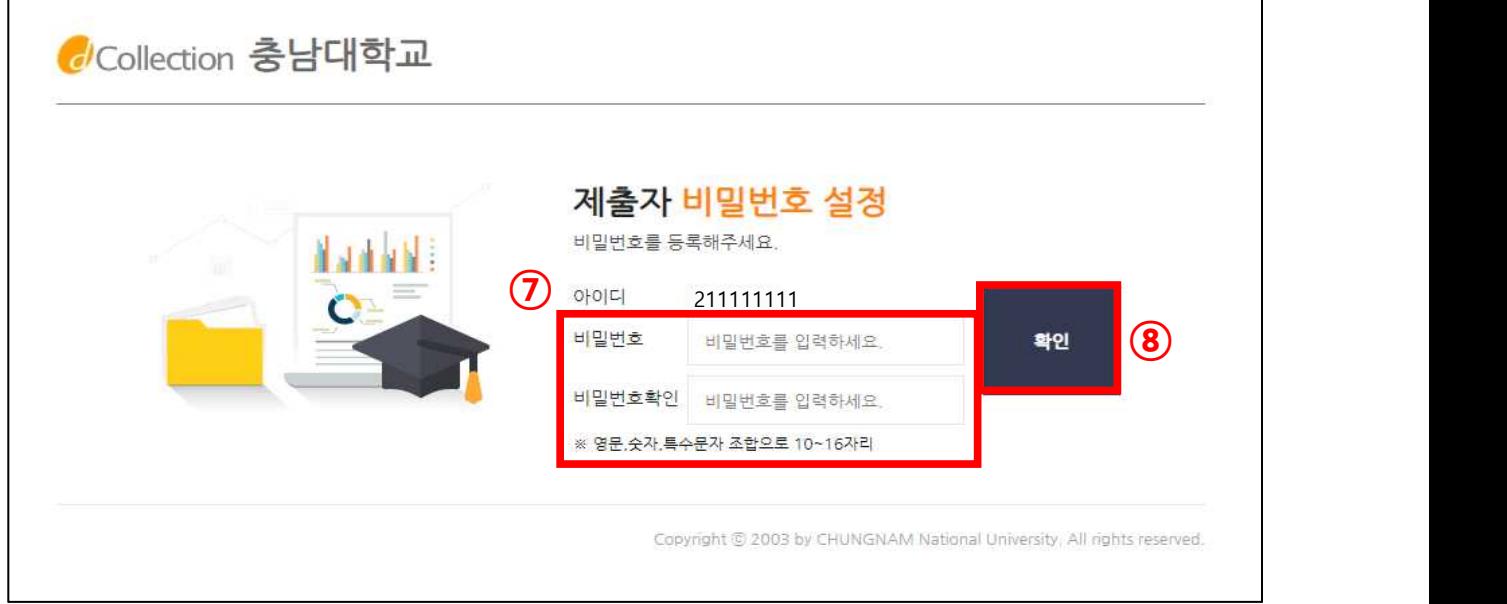

# **<sup>⑨</sup> 아래와 같이 로그인되어 있는 화면으로 이동하는 것을 확인할 수 있음. 두 번째 접속부터는 인증 필요없이 아이디(학번)와 설정한 비밀번호로 접속 가능.**

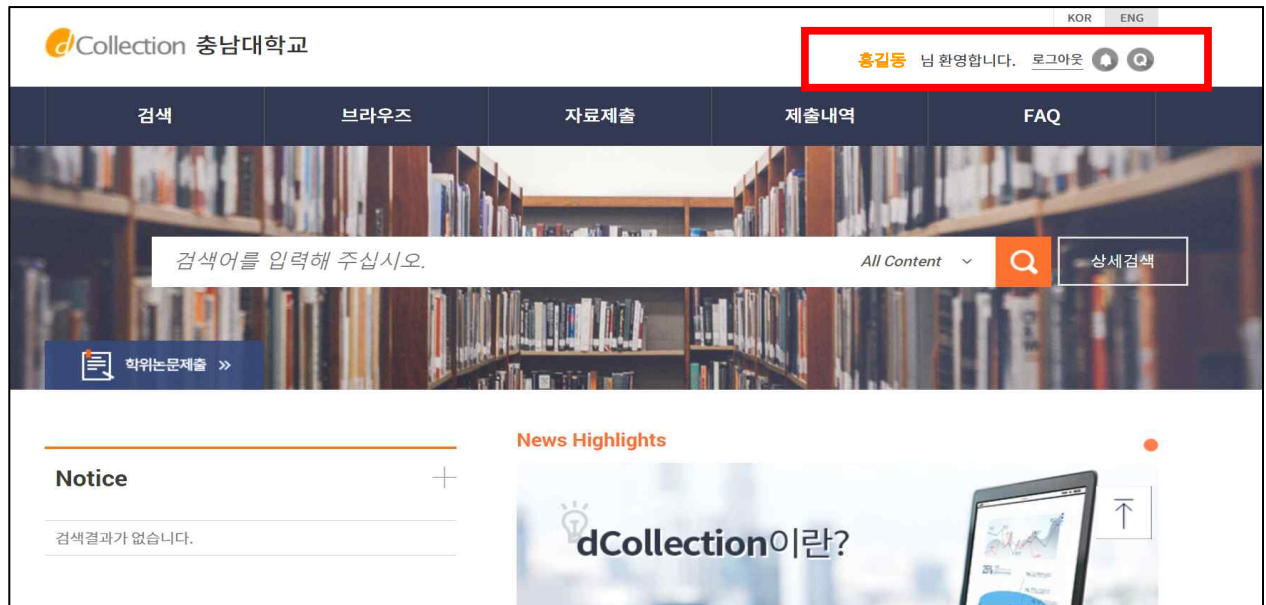

# ◈ 자료제출 (또는 학위논문제출) ⇒ 제출대상 [학위논문] 선택

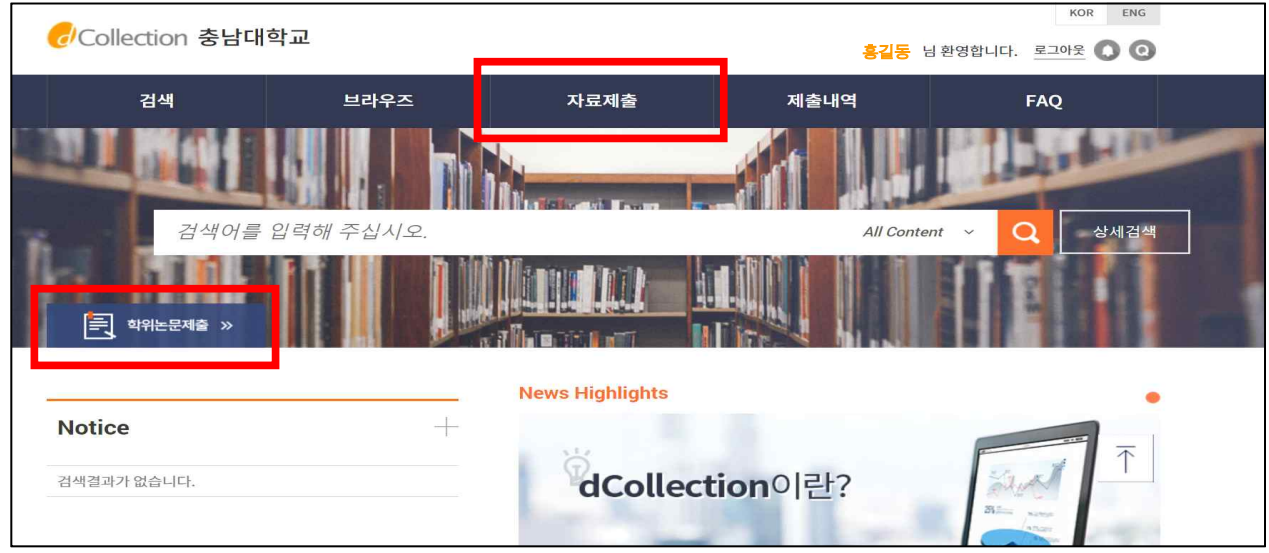

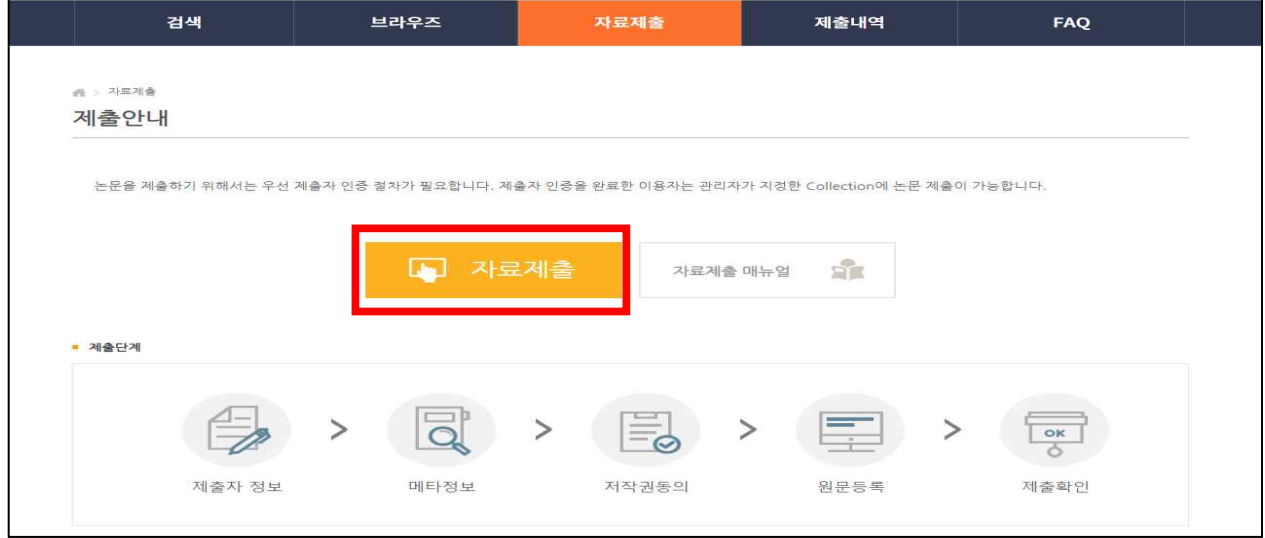

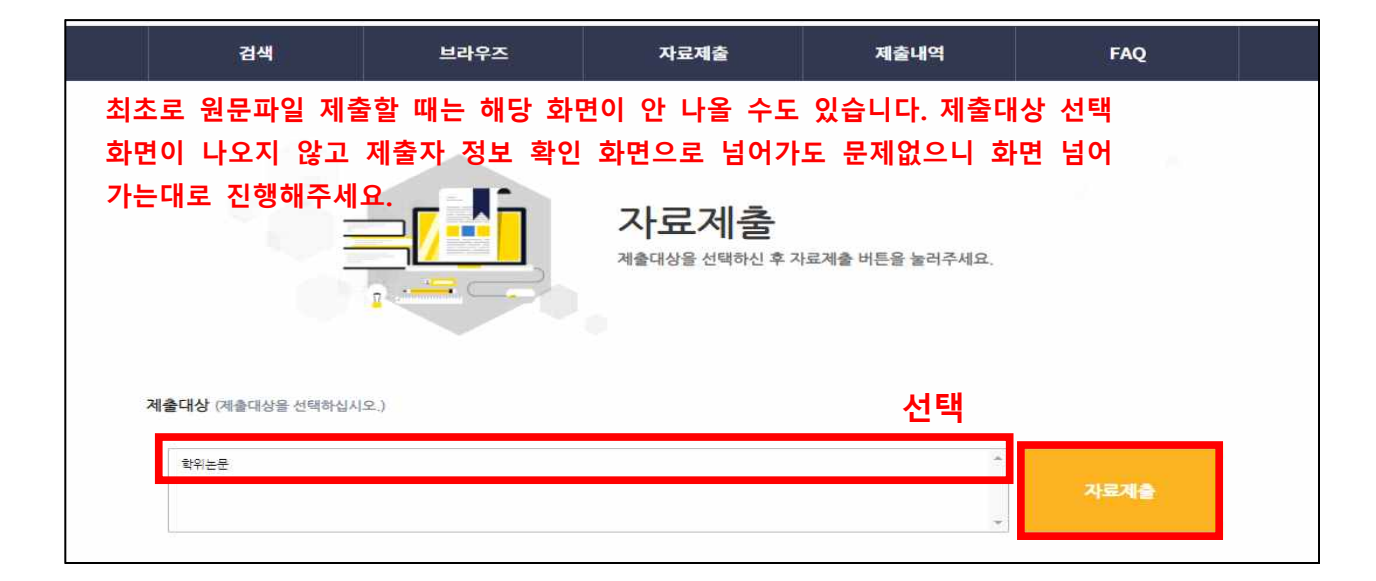

### ◆ 제출자 정보 확인

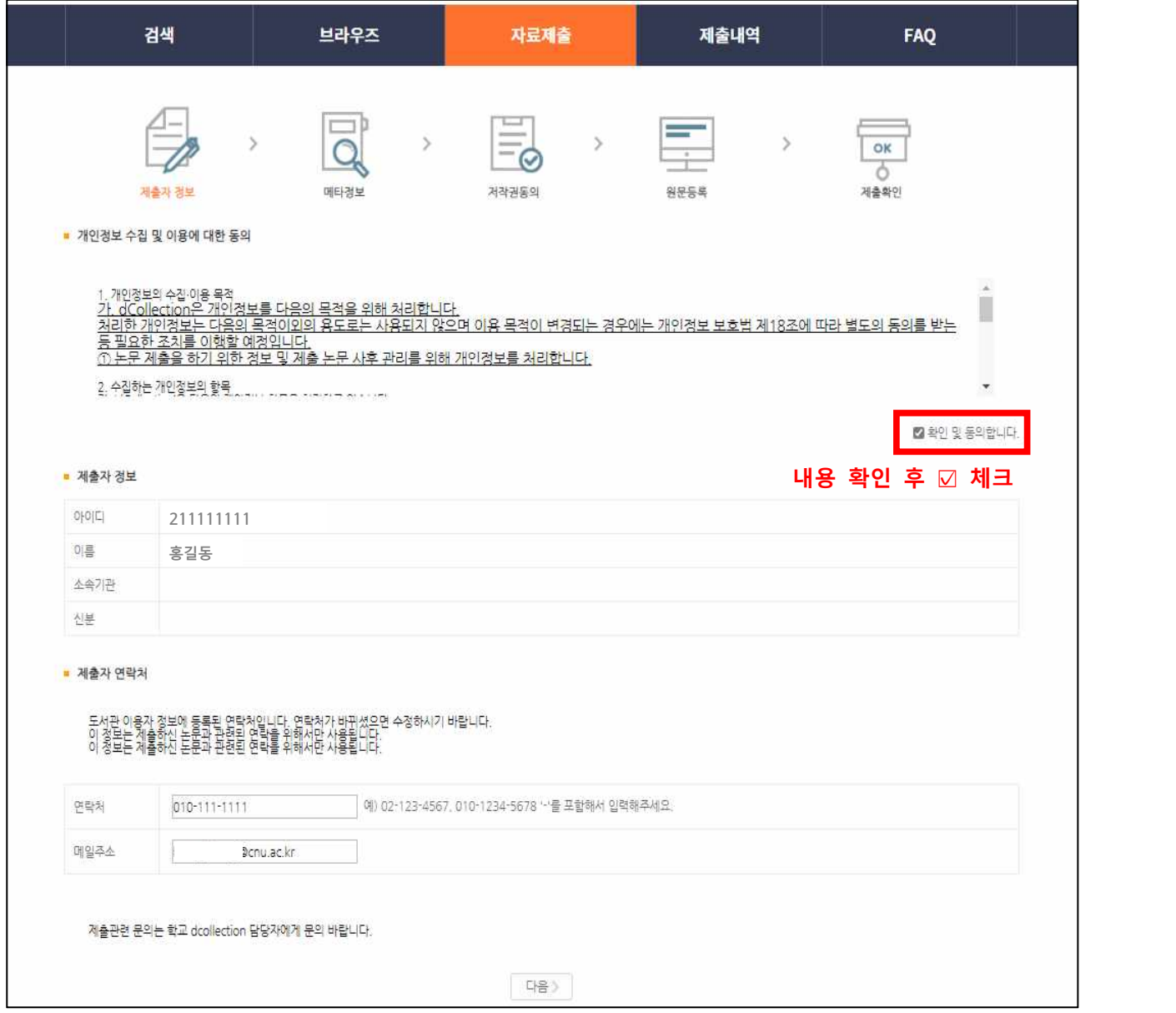

- 1) 제출자 정보 확인 단계에서는 제출자의 기본적인 정보(아이디, 이름, 소속기관, 신분)와 제출자 연락처(전화, 이동통신번호, 메일주소)를 정확히 기재합니다.
- 2) 제출자 연락처 정보는 제출하신 논문과 관련된 연락을 취하기 위해서 도서관 담당자만 사용하게 됩니다.<br>3) 다음 단계 버튼을 클릭하면 메타정보 입력 화면으로 넘어가게 됩니다.
- 

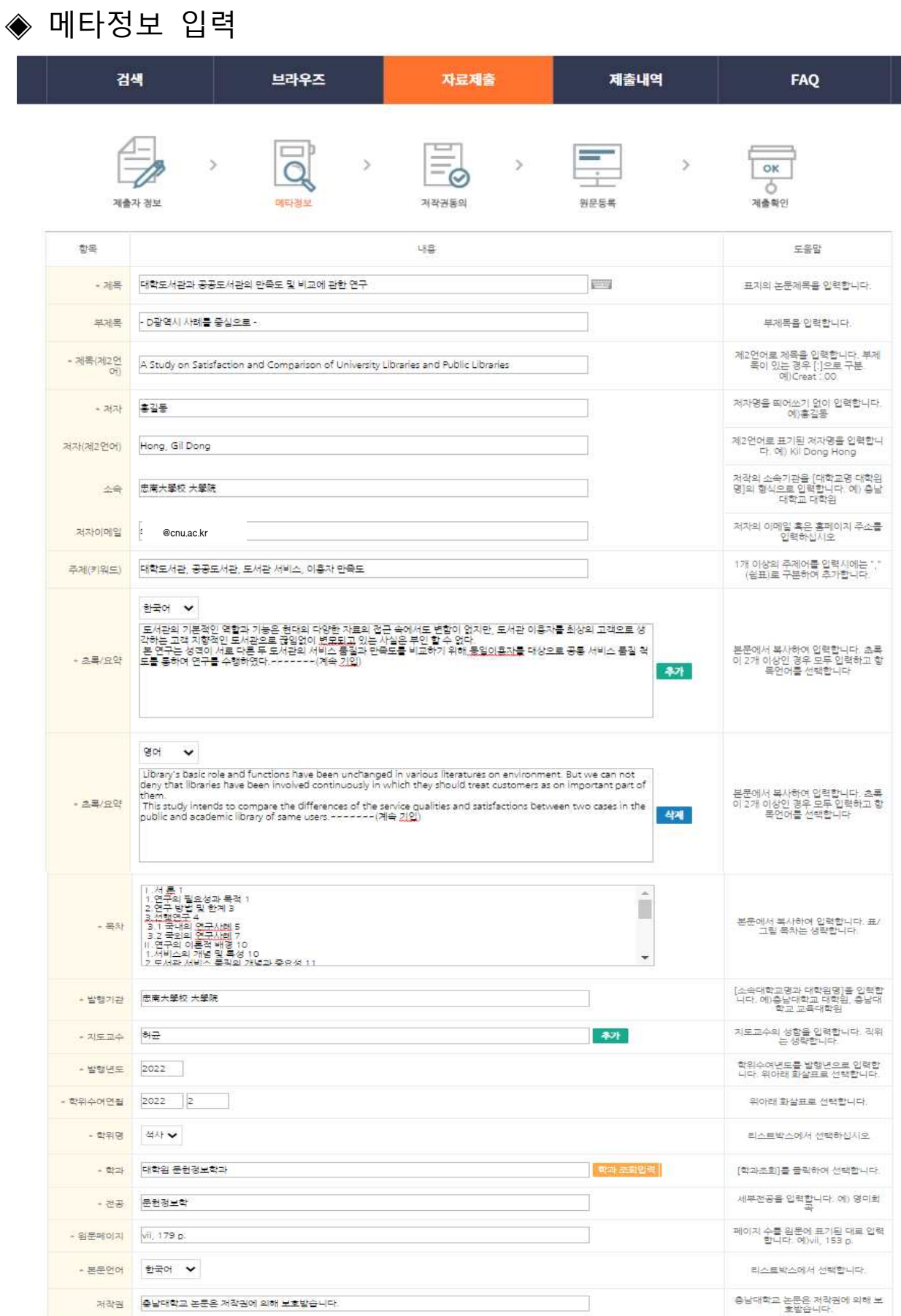

제출관련 문의는 학교 dcollection 담당자에게 문의 바랍니다.

일시저장

- 1) 메타정보 입력 단계에서는 논문에 대한 서지정보를 입력합니다. (도움말 참조)
- 2) \* 표시 된 항목은 필수 입력 사항이므로 반드시 입력하여야 합니다.
- 3) 표시는 해당 항목을 복수 입력할 수 있습니다. 표시를 선택하면 해당 항목을 추가 입력할 수 있도록 항목이 추가됩니다. 추가한 항목을 제거하고자 할 경우 <mark>- ₩3</mark> 표시를 선택하면 됩니다.<br>4) 초록/요약 입력 시 반드시 해당 언어를 선택한 후 초록/요약을 입력합니다.
- ) 일반적으로 초록/요약 입력은 논문의 초록/요약을 복사하여 붙여넣기 하면 됩니다.<br>5) 목차 입력은 논문의 목차를 입력합니다.
- 일반적으로 목차 입력은 논문의 목차를 복사하여 붙여넣기 하면 됩니다.
- 6) 버튼을 통해 해당 항목의 값을 가감할 수 있습니다. (△증가 ▽감소) 발행년도 및 학위수여년은 직접 숫자를 입력할 수 있습니다.(4자리 숫자)

# ◈ 저작권동의 입력

※ <동의>로 설정할 경우

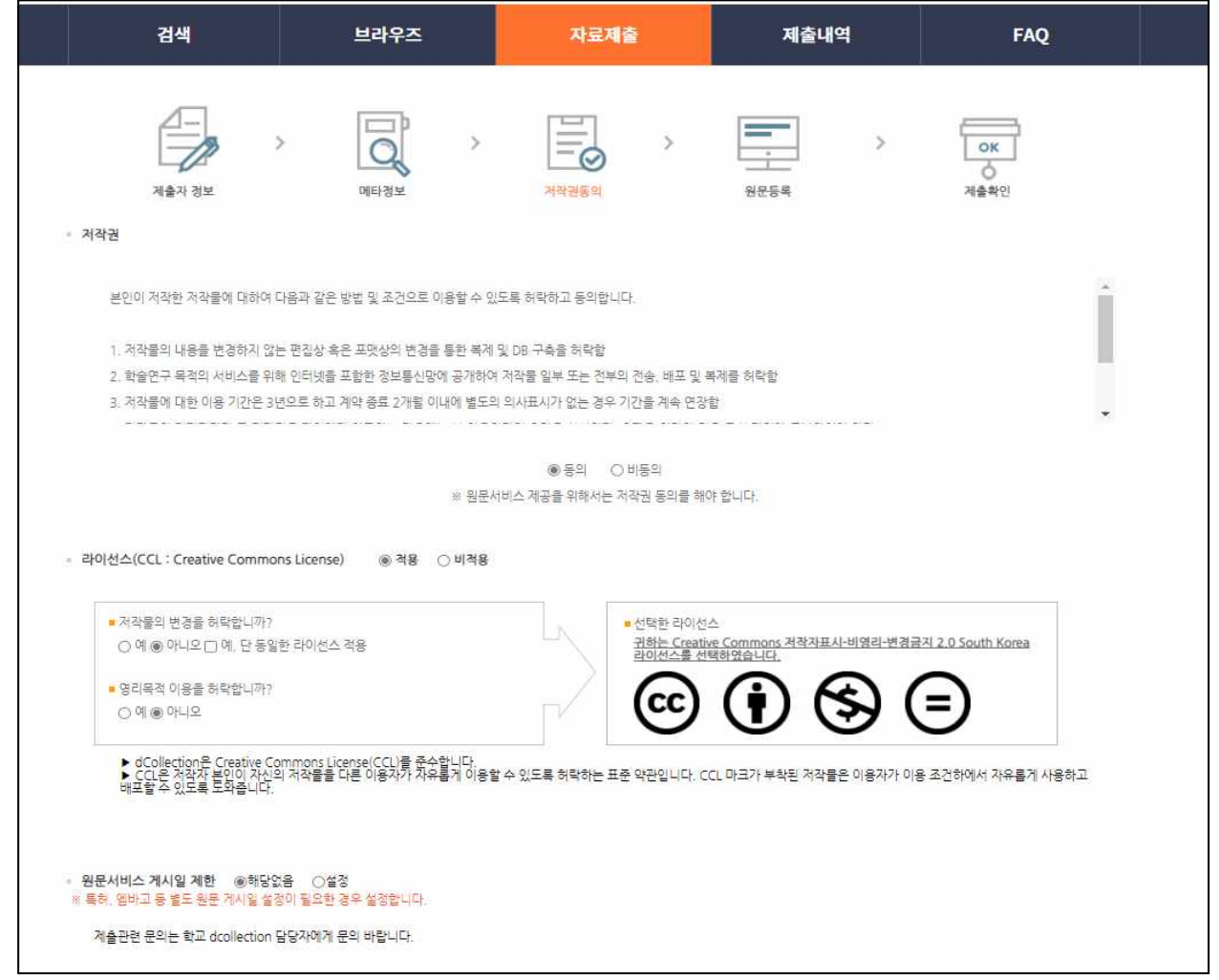

1) 저작권동의 단계에서는 제출 논문의 저작권 동의 여부를 선택합니다.<br>2) 동의하는 경우 제출 논문은 PDF 파일 형태로 변환되어 일반이용자에게 서비스됩니다.

#### ※ <조건부 동의>로 설정할 경우

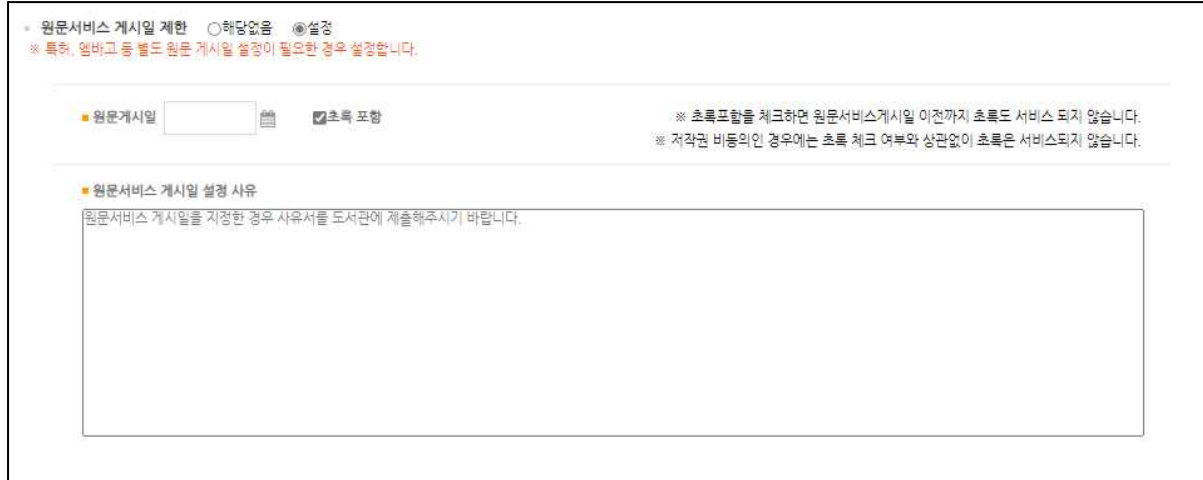

- 1) '동의'를 선택하고 화면 아래 '원문서비스 게시일 제한'에서 ● 설정체크 ⇒ 원문게시일을 설정한 후 사유를 기재합니다.
- 2) 원문서비스 게시일은 최소 한 달 이후 날짜부터 가능합니다.

#### ※ <비동의>로 설정할 경우

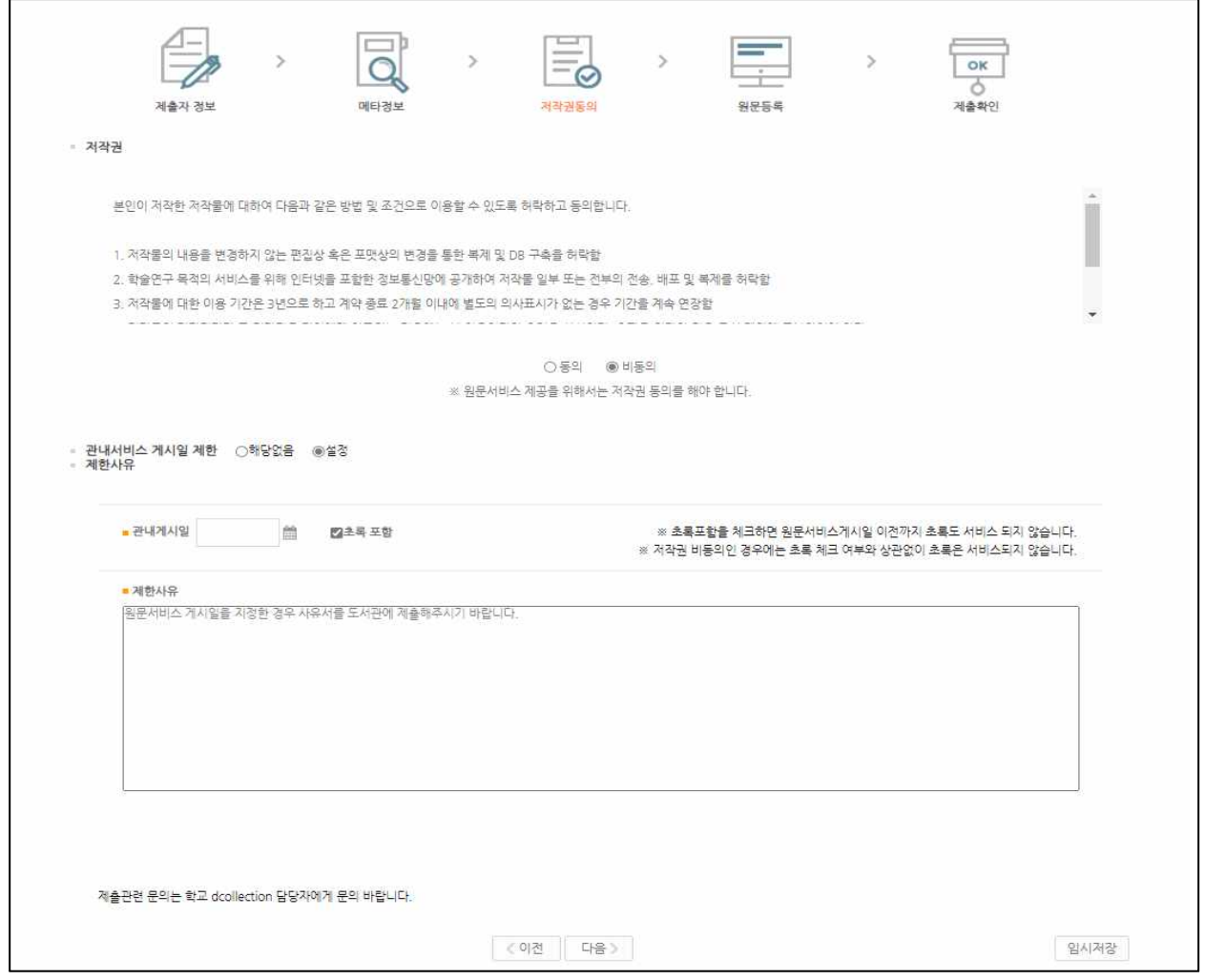

- 1) '비동의'로 설정한 경우 제출 논문은 일반이용자에게는 서비스되지 않습니다.
- 단, 동의하지 않을 경우 해당 사유를 밝혀야 합니다.<br>2) '비동의'로 선택한 후 '관내서비스 게시일'을 설정해야 합니다.<br>위 화면과 같이 ●<sup>설정</sup> 체크 ⇒ 관내서비스 게시일을 설정한 후 사유를 기재합니다.
- 
- 3) 관내서비스 게시일은 최소 한 달 이후 날짜부터 가능합니다.<br>4) **관내서비스 게시일을 ◎**해당없음 **으로 선택하고, 제한사유만 기재할 경우, '비동의' 만 설정하고 '이용시작일 제한 요청서' 미제출 시 학교 내부에서 원문 공개됨 만약 관내서비스를 '영구'적으로 제한 희망할 경우 반드시 사유란에 관련 사항 기재 바랍니다.**

※ <동의>, <조건부 동의>로 제출할 경우 라이선스(CCL) 설정 필요

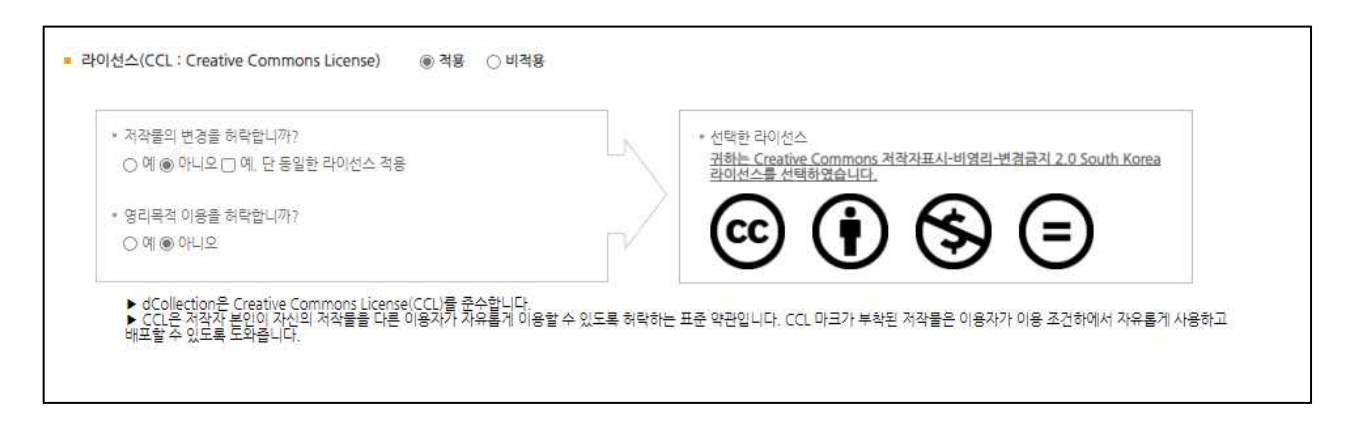

라이선스(CCL) 설정에서는 비영리, 변경금지, 동일조건변경허락 등의 내용을 설정합니다.<br>1) 저작자 표시: 저작권법 상 저작인격권의 하나로, 저작물의 원작품이나 그 복제물에

- 또는 저작물의 공표에 있어서 그의 실명 또는 이명을 표시할 권리인 성명표시권(right of paternity, 저작권법 제 12 조 제 1 항)을 행사 한다는 의미입니다. 따라서 이용자는 저작물을 이용하려면 반드시
- 저작자를 표시하여야 합니다. 2) 비영리: 저작물의 이용을 영리를 목적으로 하지 않는 이용에 한한다는 의미입니다. 물론 저작권자가 자신의 저작물에 이러한 비영리 조건을 붙였어도 저작권자는 이와는 별개로 이 저작물을 이용하여 영리행위를 할 수 있습니다.

따라서 영리 목적의 이용을 원하는 이용자에게는 별개의 계약으로 대가를

- 받고 이용을 허락할 수 있습니다. 3) 변경금지: 저작물을 이용하여 새로운 2차적 저작물을 작성하는 것 뿐만 아니라 새로운 저작물의 작성에 이르지 못하는 저작물의 내용, 형식 등의 단순한 변경도 금지한다는 의미입니다. 4) 동일조건변경허락: 저작물을 이용한 2차 저작물의 작성을 허용하되 그 2차적 저작물에
- 대하여는 원저작물과 동일한 내용의 라이선스를 적용하여야 한다는 의미입니다.

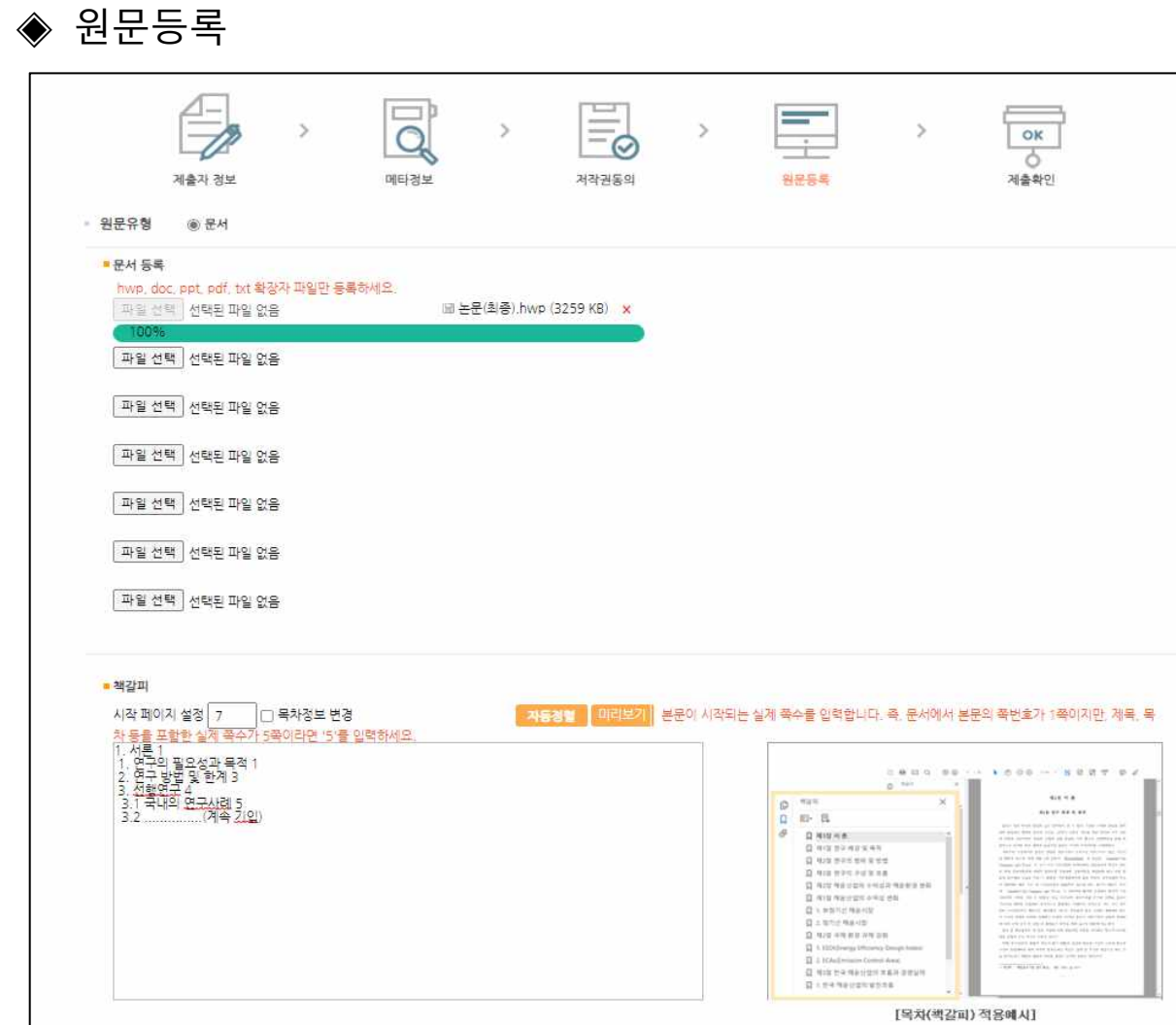

제출관련 문의는 학교 dcollection 담당자에게 문의 바랍니다.

1) 원문등록 단계에서는 제출논문의 원문을 등록합니다.<br>2) 논문내용 전체가 하나의 파일로 되어 있으면 해당 파일 1개를 업로드하시면 되고, 복수의 파일로 되어 있으면 복수의 파일을 등록할 수도 있습니다.  **복수의 파일 등록 시 반드시 문서의 순서대로 파일을 등록하여야 합니다.**

< 이전 다음 >

임시저장

3) 책갈피 시작페이지는 표지, 목차 등을 제외하고 **실제 본문이 시작되는 물리적인 페이지 (아라비아 숫자로 페이지 번호를 매긴 페이지)를 입력**하여야 합니다. ex) "1.서론" 부터 아라비아 숫자로 페이지 번호를 매긴 본문이 시작되고, "1.서론" 이 물리적으로 7페이지부터 시작된다면 시작페이지가 "7"입니다.

4) 목차(책갈피) 입력은 기본적으로 메타정보입력 단계의 목차 입력과 동일합니다. 단, 목차 각 항목과 페이지 간의 점은 반드시 삭제해주시기 바랍니다. ex) 1.1ˇ연구배경ˇㆍㆍㆍˇ2 ⇒ 1.1ˇ연구배경ˇ2 그리고 계층적인 구조를 가질 경우 하위 계층으로 갈수록 한 단계씩 들여쓰기를 하여야 합니다.

5) <mark>미<sup>리보기</sup>를 선택하면 입력한 목차(책갈피) 미리보기가 팝업으로 제공됩니다.</mark>

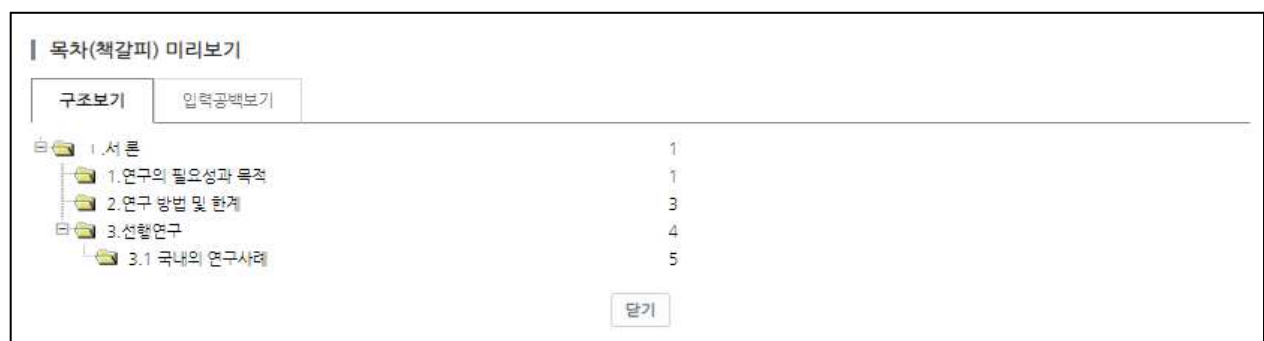

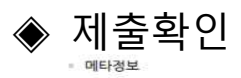

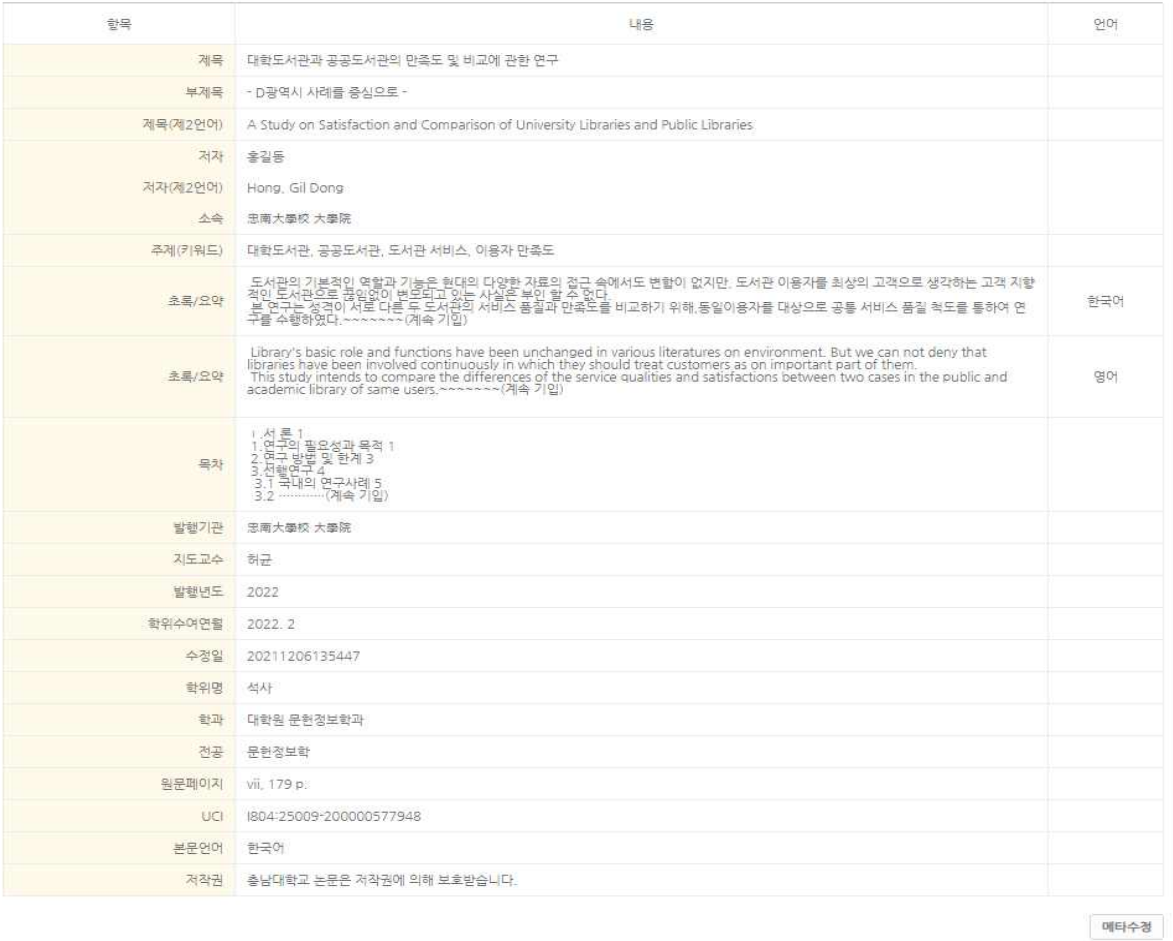

#### • 원문정보

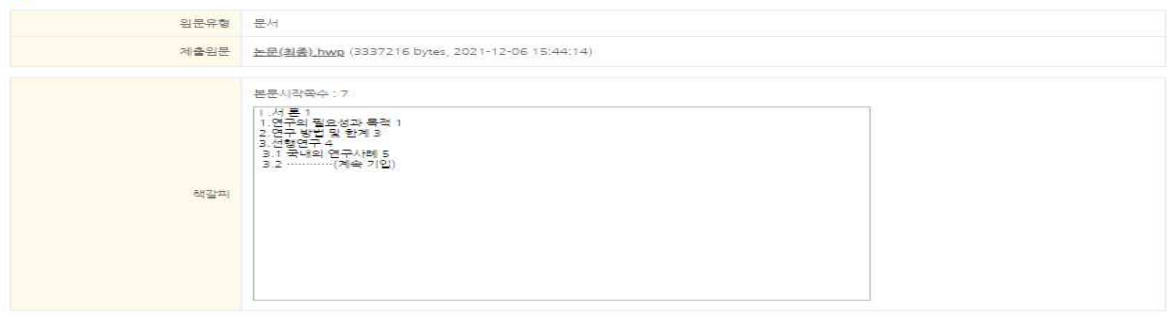

원문수경

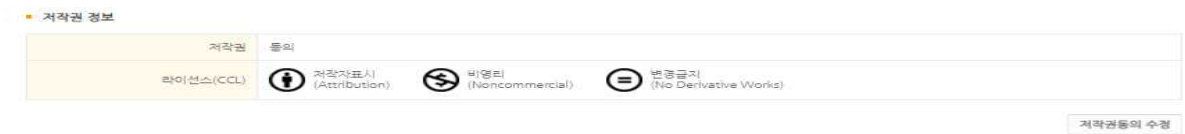

#### • 관리정보

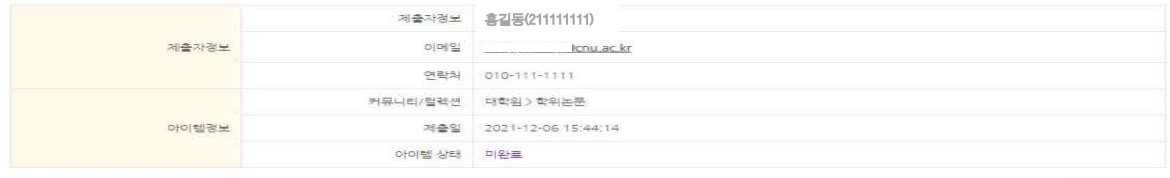

관리정보수정

#### 제출관련 문의는 학교 dcollection 담당자에게 문의 바랍니다.

※ 제출하신 논문의 경보를 확인하신 후 반드시 [제출완료] 버튼을 눌러 제출을 완료하시기 바랍니다

- 제출완료<br>- 15 -

- 1) 제출확인 단계에서는 제출한 논문정보(메타정보, 저작권동의, 원문정보 등)가 제대로
- 등록이 되었는지 확인합니다.<br>2) 도서관 담당자가 인수(**[검증완료])**하기 전일 때만 정보의 수정이 가능합니다.<br>※ dCollection [제출내역] > 논문상태: 논문제출 처리완료

3) 논문정보의 확인 및 수정이 완료되면 <sup>| 제출완료</sup> 버튼을 클릭합니다.

## ◈ 제출내역 조회

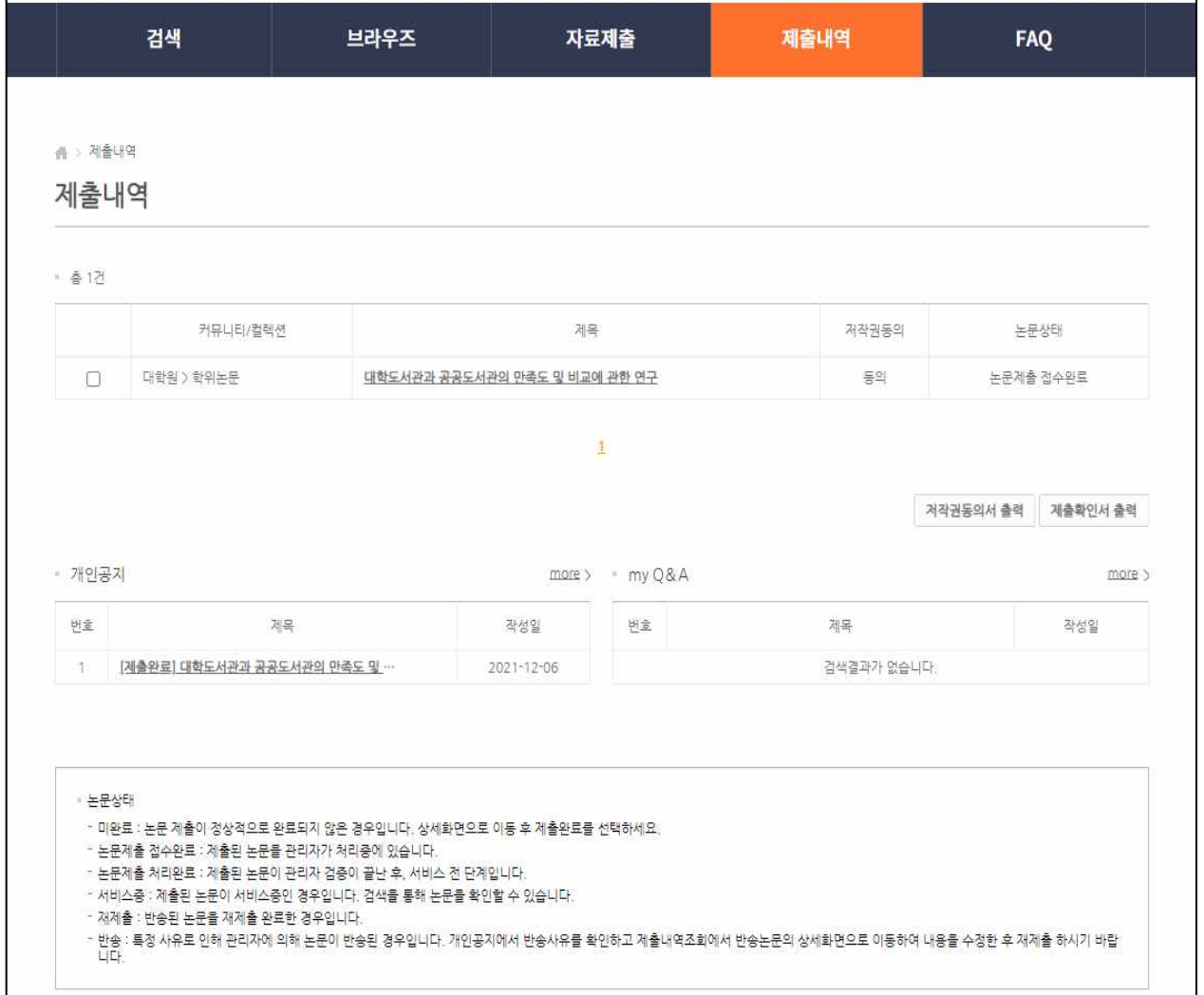

- 1) 제출내역 조회에서는 제출한 논문의 내역 확인, 제출 논문의 상세정보 수정, 처리상황 - 확인 등이 가능합니다.<br>2) 논문상태
- 
- 논문제출 접수완료: 제출된 논문을 관리자가 처리중에 있습니다. ( [제출완료]메일 발송 )
- 논문제출 **처리완료**: 제출된 논문이 관리자 검증이 끝난 후, 서비스 전 단계입니다. ( **[검증완료]메일 발송, 저작권동의서 ☑체크 한 후 출력 가능**)

- 서비스중: 제출한 논문이 서비스중인 경우입니다. 검색을 통해 논문 확인 가능.
- 
- 재제출: 반송된 논문을 재제출 완료한 경우입니다.<br>- **반 송**: 특정 사유로 인해 관리자에 의해 논문이 반송된 경우입니다. ( <mark>[반송]메일 발송 )</mark> **개인공지(또는 이메일)에서 반송사유를 확인하고 제출내역에서 반송논문의 상세 화면으로 이동하여 내용을 수정한 후 재제출 하시기 바랍니다.**

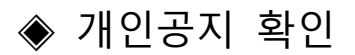

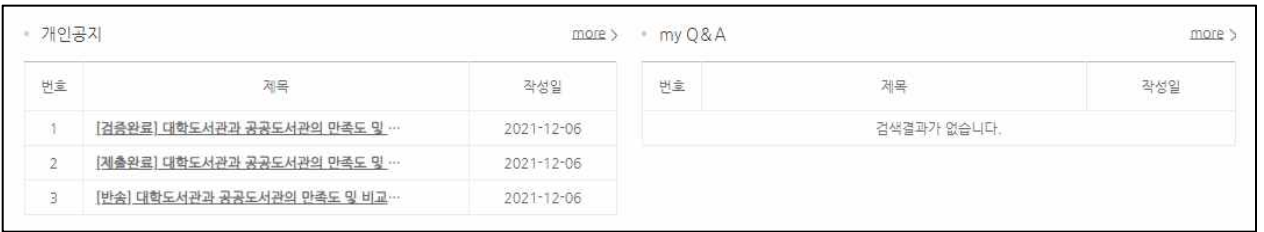

- 1) 개인공지에서는 관리자가 제출자에게 보낸 공지메일을 확인할 수 있습니다.
- 2) [제출완료] 메일: 논문이 성공적으로 제출 완료됨.
- 3) [반송] 메일: 제출한 논문에 문제점이 있어 관리자가 논문을 반송한 경우
- ※ 제출자는 dCollection 메뉴 [제출내역] > [개인공지] 또는 [이메일] 반송사유를 참고하여 제출논문 제목 클릭 > 수정 > 제출내역 상세페이지 최하단의 [제출완료] 버튼을 눌러 재제출하여야 합니다.<br>4) [검증완료] 메일: 논문제출자가 해야할 모든 단계가 완료됨. 저작권동의서 출력 가능.
-